Anlegen eines SR-Obmanns über die Vereinskennung für den Zugriff auf die Sollberechnung der Schiedsrichter des Vereins

1. Einloggen mit der Vereinskennung über das DFBnet Portal

- 2. Vereinsadministration' anklicken
	- $\rightarrow$  , Benutzer bearbeiten' falls neuer Benutzer im Verein
	- $\rightarrow$  , Meine Benutzer' falls Benutzer schon angelegt (z.B. weil schon Trainer im Verein)

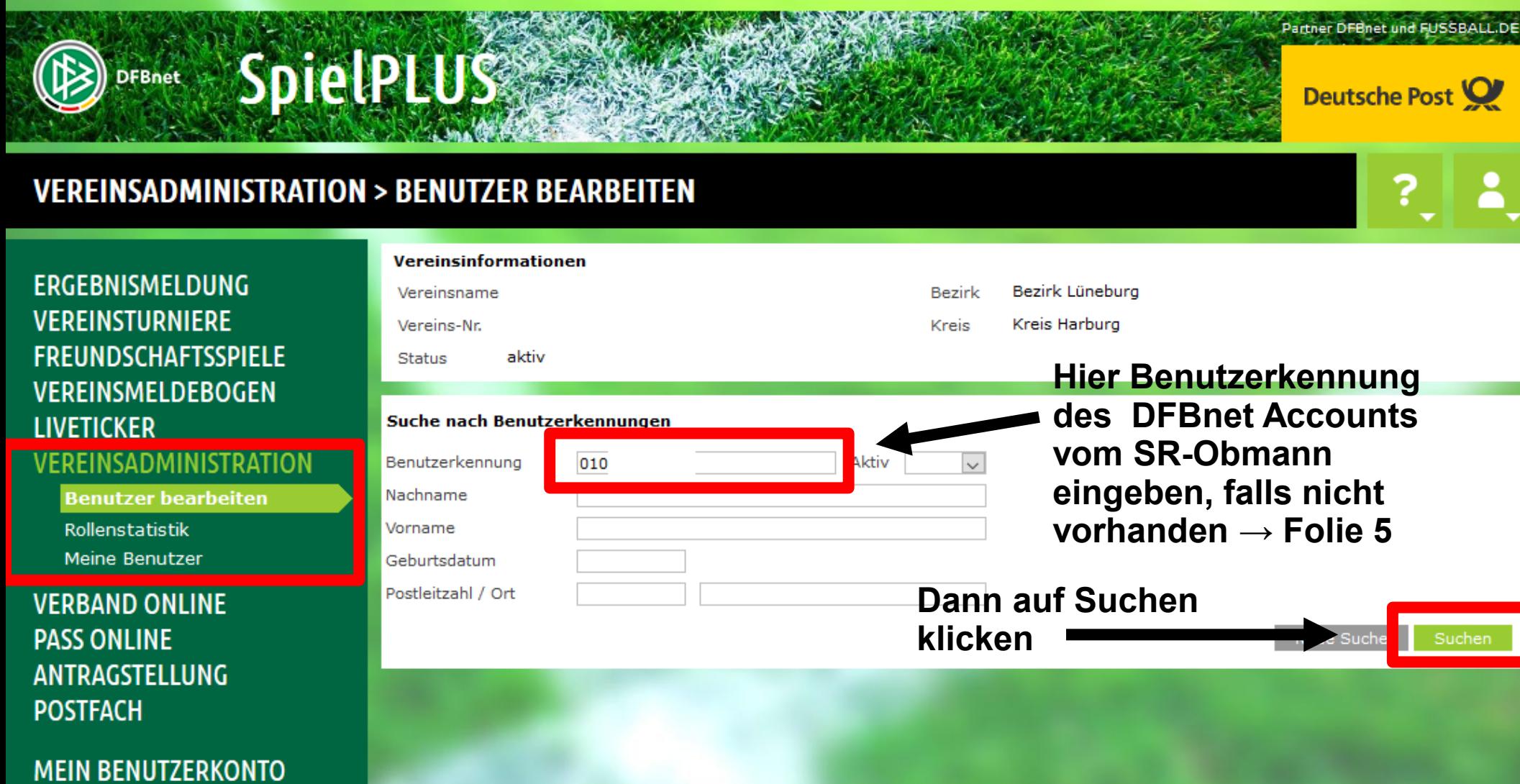

## Unten erscheint der Benutzer  $\rightarrow$  Nun auf , Benutzer bearbeiten klicken'

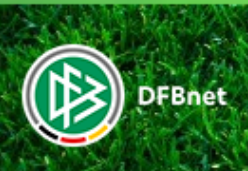

SpielPLUS

### **VEREINSADMINISTRATION > BENUTZER BEARBEITEN**

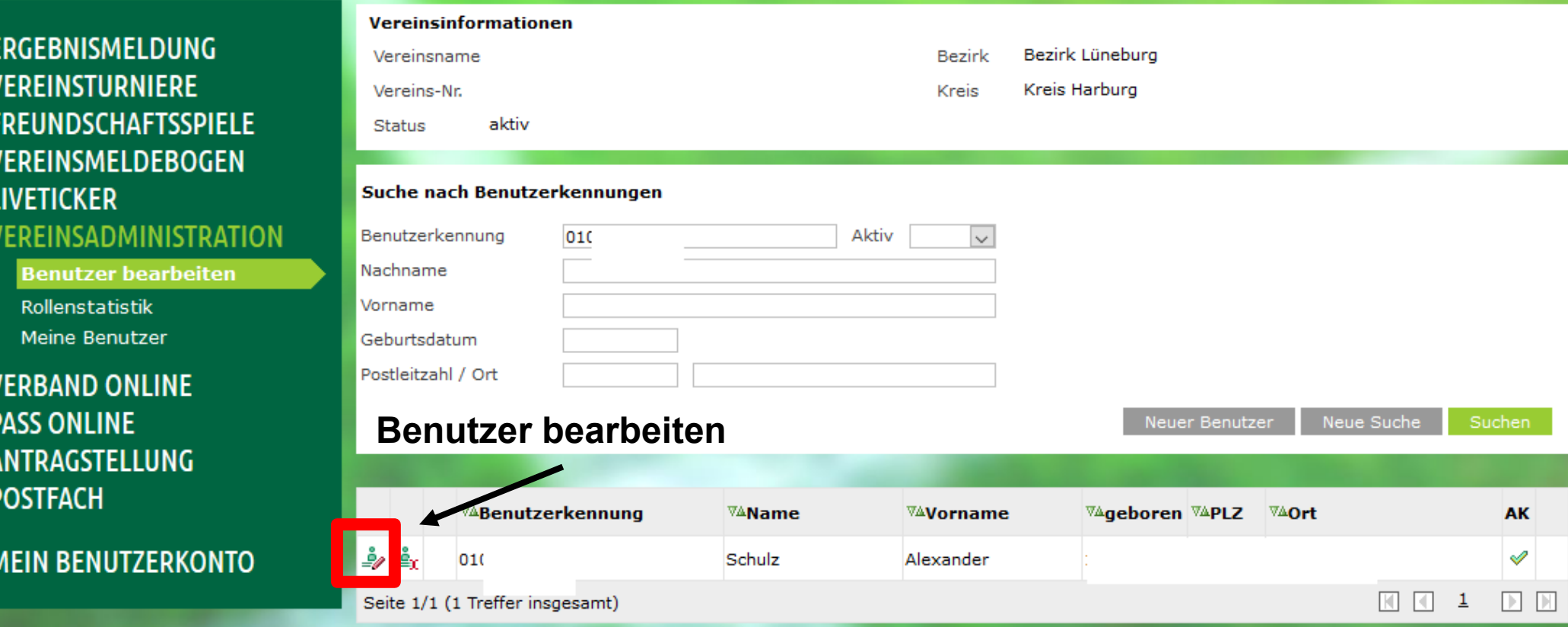

Partner DFBnet und FUSSBALL

# Folgende Seite öffnet sich...

Benutzerkennung

**Informationen** 

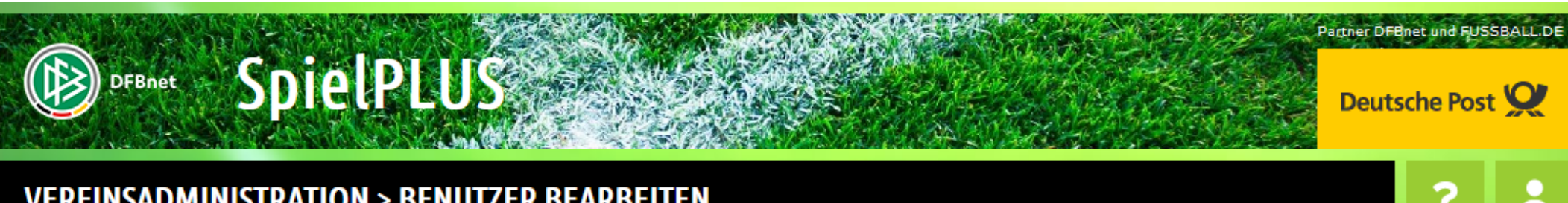

Anwendungen

## **VEREINSADMINISTRATION > BENUTZER BEARBEITEN**

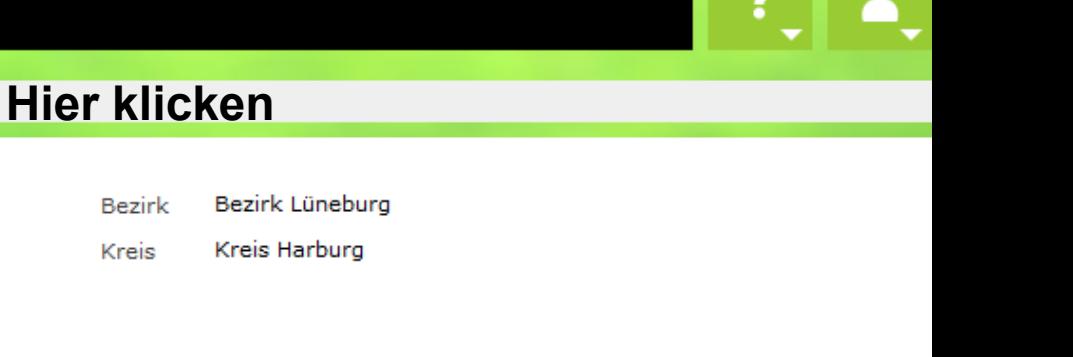

#### **ERGEBNISMELDUNG VEREINSTURNIERE FREUNDSCHAFTSSPIELE VEREINSMELDEBOGEN LIVETICKER VEREINSADMINISTRATION**

**Benutzer bearbeiten** 

Rollenstatistik Meine Benutzer

**VERBAND ONLINE PASS ONLINE** ANTRAGSTELLUNG **POSTFACH** 

**MEIN BENUTZERKONTO** 

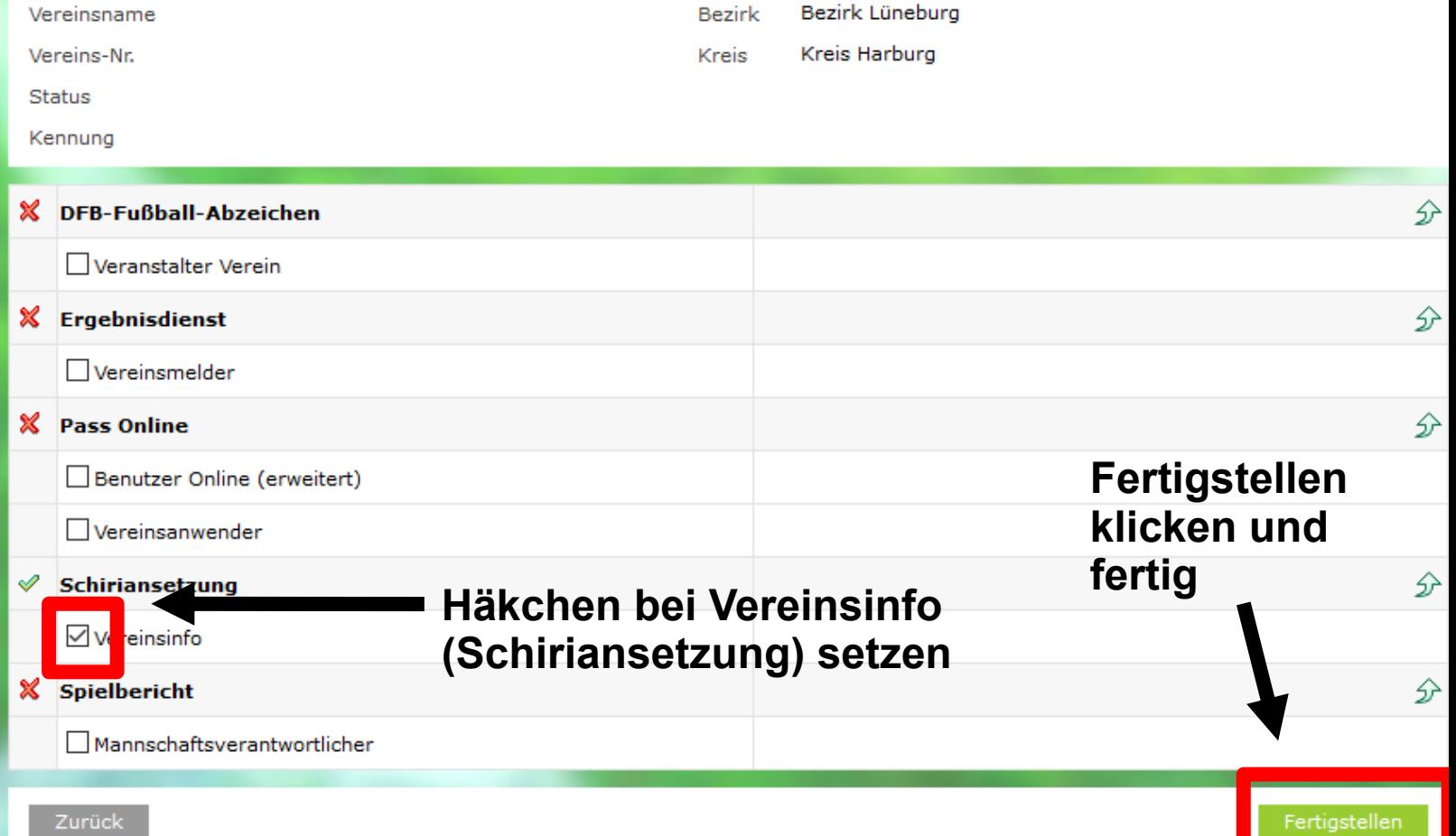

Falls SR-Obmann noch keine DFB-net Kennung hat, dann wie folgt verfahren, um ihn als Benutzer anzulegen: Dazu zuerst wieder auf die Startseite der Vereinsadministration, dann diese Folie durcharbeiten und dann angelegten Benutzer die richtige Anwendung zuweisen, wie auf Folie 4 beschrieben.

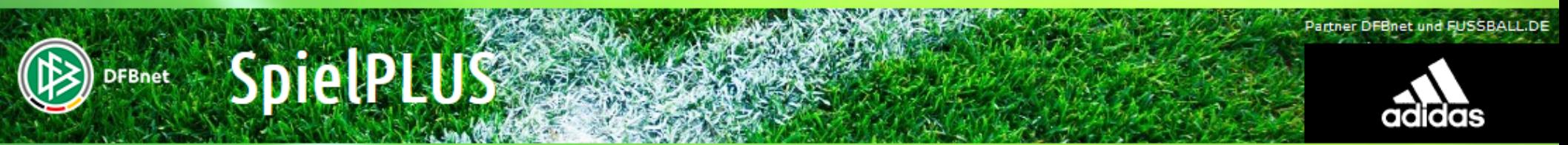

### **VEREINSADMINISTRATION > BENUTZER BEARBEITEN**

ERGEBNISMELDL **VEREINSTURNIER FREUNDSCHAFTS VERFINSMELDER** 

**LIVETICKER** 

**VEREINSADMINI** 

**VERBAND ONLIN** 

ANTRAGSTELLUN

**MEIN BENUTZER** 

**PASS ONLINE** 

**POSTFACH** 

**Benutzer bearl** Rollenstatistik Meine Benutzer

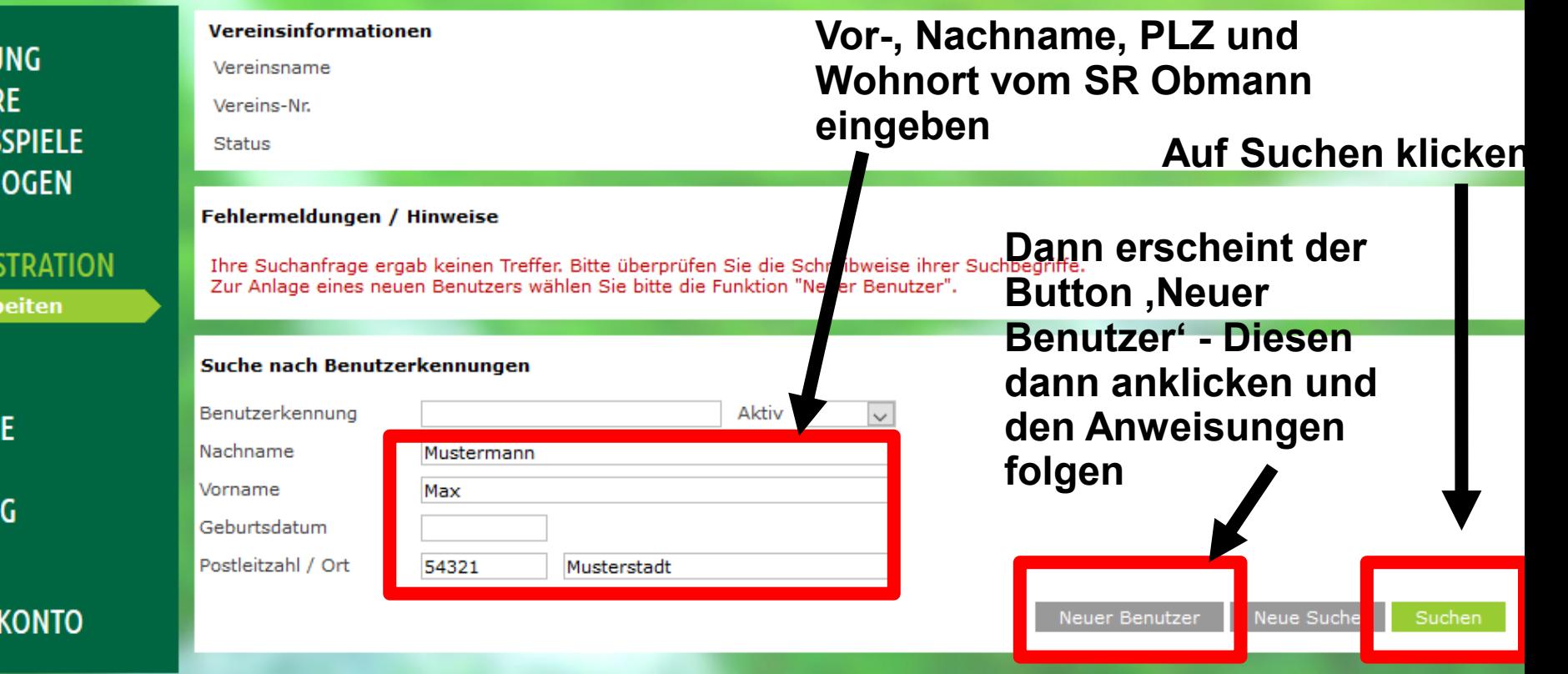

- Der SR-Obmann kann sich nun mit seiner DFB-net Kennung anmelden

- Klick auf Schiriansetzung
- Dann Klick auf Schiridaten

Legende:

₽

- Übersicht öffnet sich

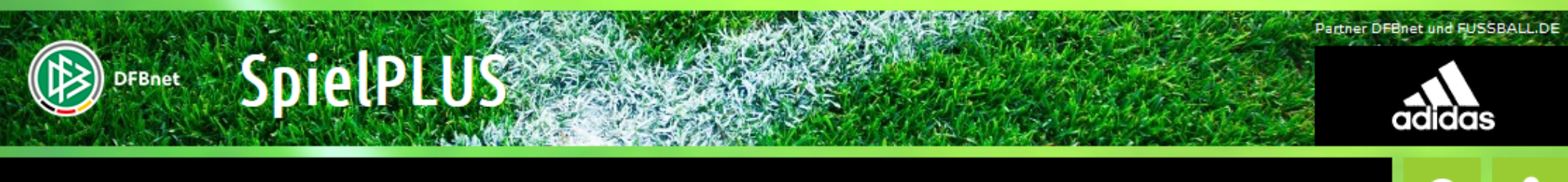

Geleitete/geplante Ansetzungen Vereins gesetzt

### **SCHIRIANSETZUNG > SCHIRIDATEN >**

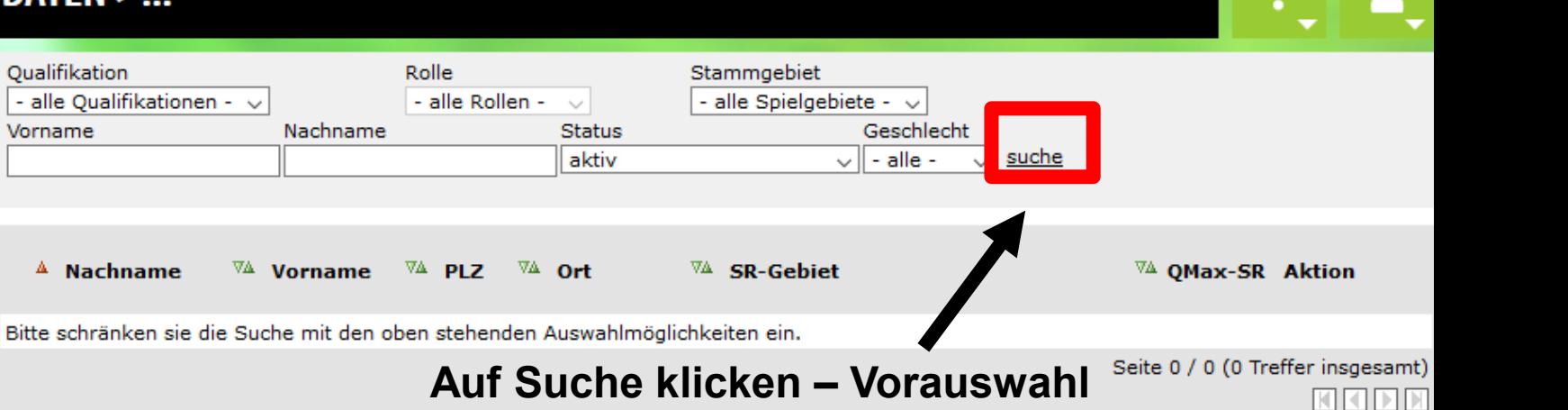

**ist auf alle aktiven Schiris des** 

**MEIN BENUTZERKONTO** 

**SPIELBERICHTE** 

**SCHIRI-BEOBACHTUNG** 

**SCHIRIANSETZUNG Schiridaten** Übersicht Eigene Daten Einstellungen

**LIVETICKER** 

**PASS ONLINE** 

# - Auflistung aller aktiven Schiedsrichter des Vereins öffnet sich

**Durch Klick auf die , Lupe' bei dem entsprechenden SR öffnet sich ein neues Fenster und man kann alle Daten des SR's einsehen (Geleitete Spiele, Geplante Spiele, Lehrabende, Freitermine, Rückgaben, Stammdaten,….)**

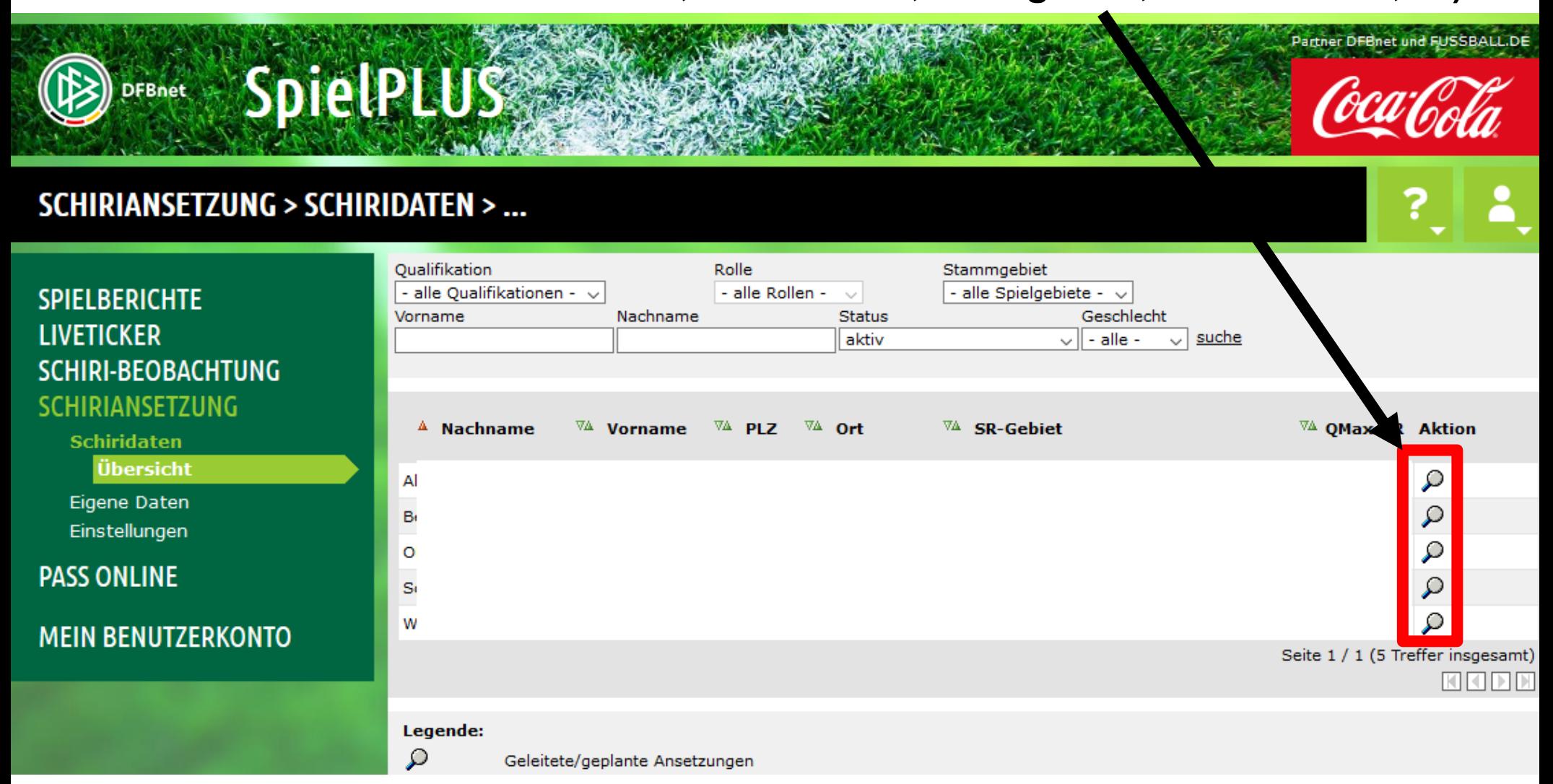